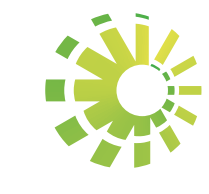

# **Impuestos Internos**

Llenado y envío del Formato de Compras de Bienes y Servicios (606) Instructivo

Impuestos

Formatos Envíos de Datos

## Llenado del Formato de Compras de Bienes y Servicios (606)

Los formatos de envío de datos son utilizados por los contribuyentes declarantes del Impuesto Sobre la Renta y/o del Impuesto sobre Transferencias de Bienes Industrializados y Servicios (ITBIS) para reportar las transacciones correspondientes a las actividades económicas a las cuales se dedican.

De acuerdo a la Norma General 06-2014, las informaciones sobre las compras efectuadas por el contribuyente deberán ser remitidas mensualmente, a más tardar el día 20 de cada mes, a través del Formato de Compras de Bienes y Servicios (606).

Nota: A partir del 1ro. de mayo de 2018 las informaciones deberán ser remitidas a más tardar los días 15 de cada mes, según lo dispuesto en la Norma 07-2018.

#### Información importante:

Los Formatos 606 y 607 deben ser remitidos antes de la declaración del ITBIS, aun cuando no haya operaciones, ya que requieren ser validados por la institución. (Ver detalles en la página 16).

Para descargar y completar esta herramienta, siga los pasos que se presentan a continuación:

Ingrese a la página web http://dgii.gov.do y en la sección "Servicios", en la opción "Formularios", seleccione la opción "Formatos Envíos de Datos".

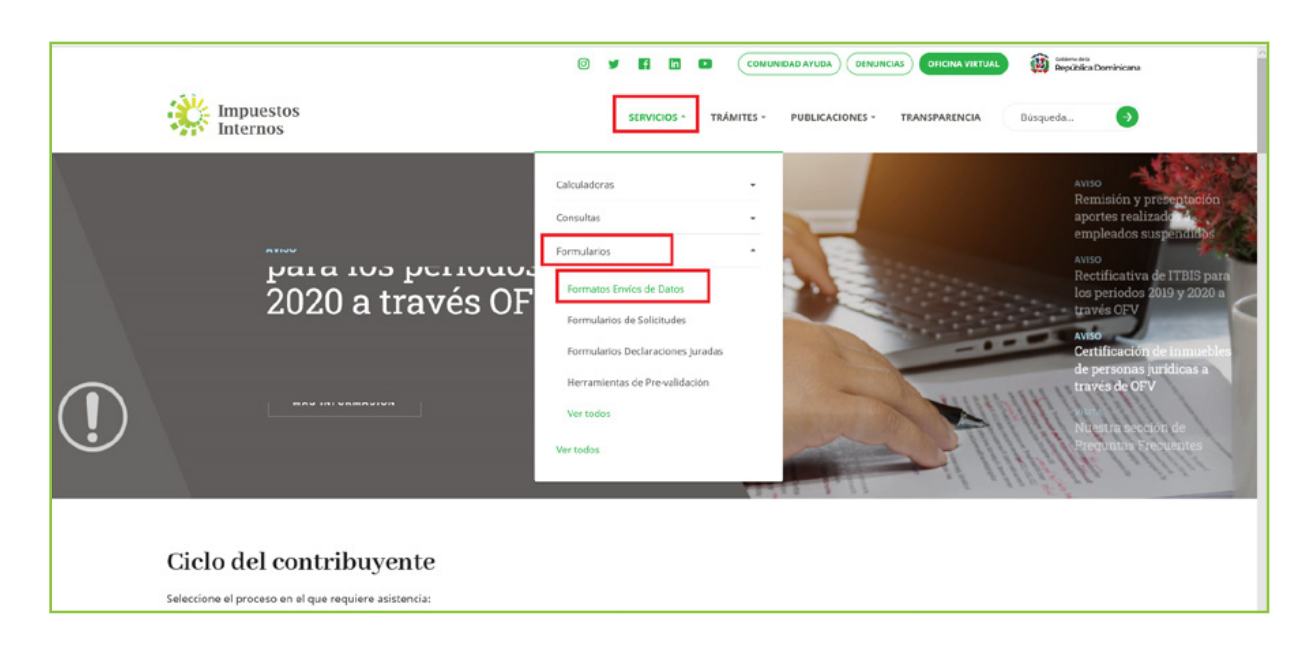

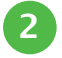

2 En "Formato de Compras, Bienes y Servicios", seleccione "Formato de Envío 606 - Para envíos de períodos hasta abril 2018".

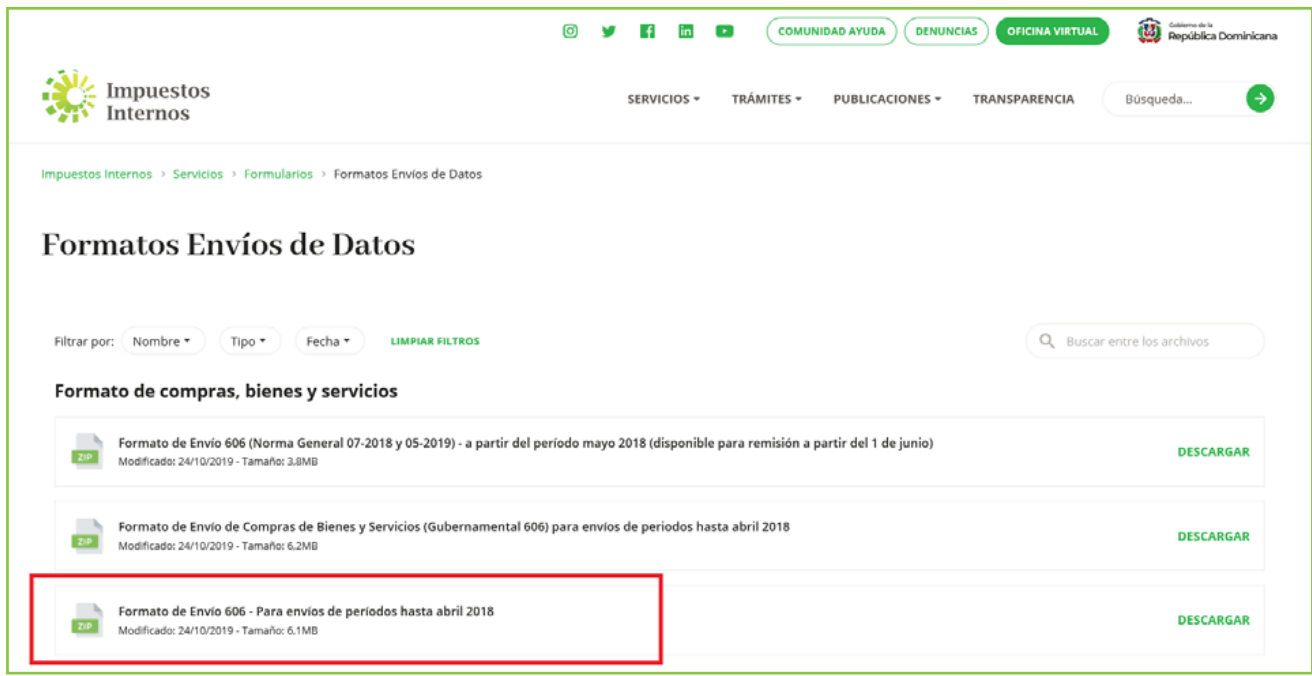

Aparecerá un cuadro de diálogo, en el cual se recomienda que seleccione "Abrir" 3 ("Open").

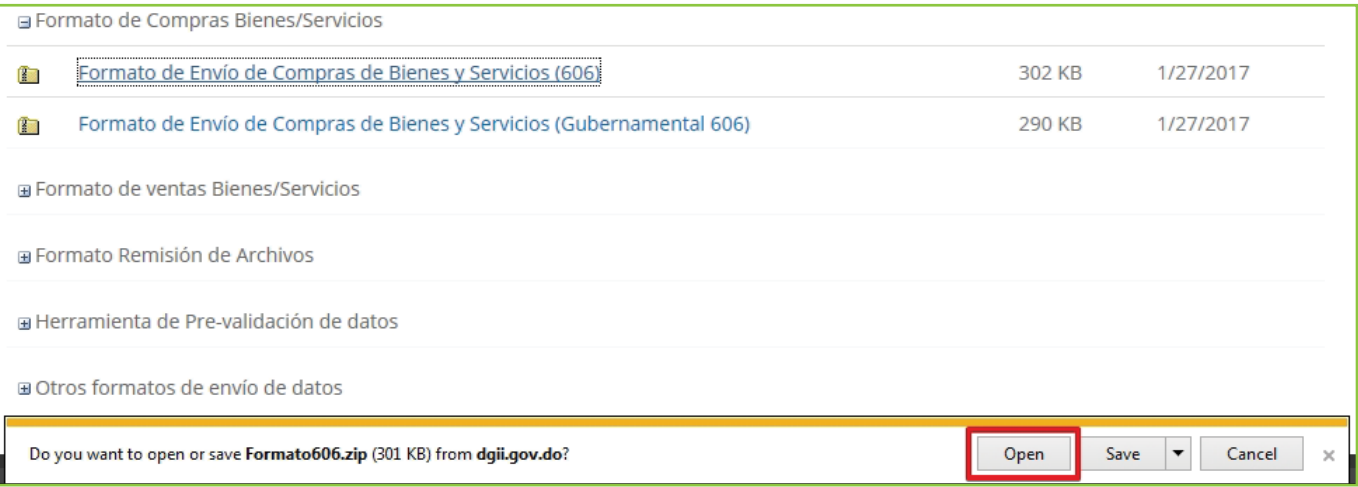

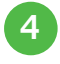

4. Haga doble clic sobre el archivo de Excel con el nombre de "Herramienta de Envío Formato 606".

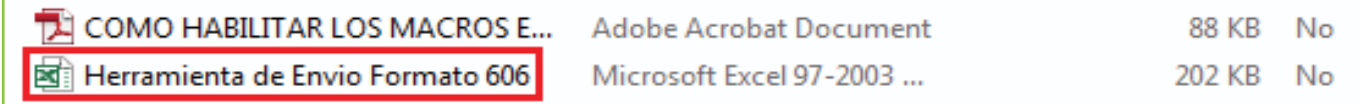

Nota: En caso de que los macros estén deshabilitados, lea los pasos de "Cómo habilitar los macros en Microsoft Excel".

 Al abrir el archivo, habilite los macros de acuerdo al tipo de Microsoft Excel que posea, según el caso que aplique, como se detalla a continuación. 5

Opción A: Pulse "Clic para más detalles (Click for more details)" y luego "Editar de cualquier manera (Edit Anyway)"

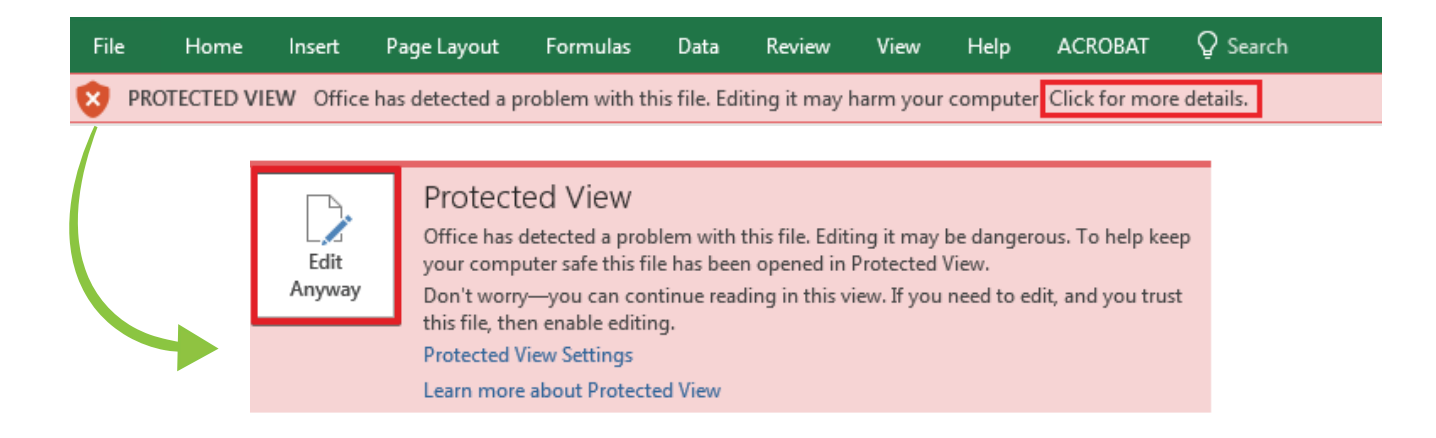

Opción B: Pulse "Habilitar Edición (Enable Editing)".

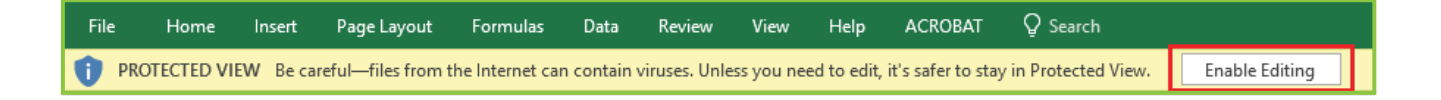

Por último, pulse "Habilitar Contenido (Enable Content)".

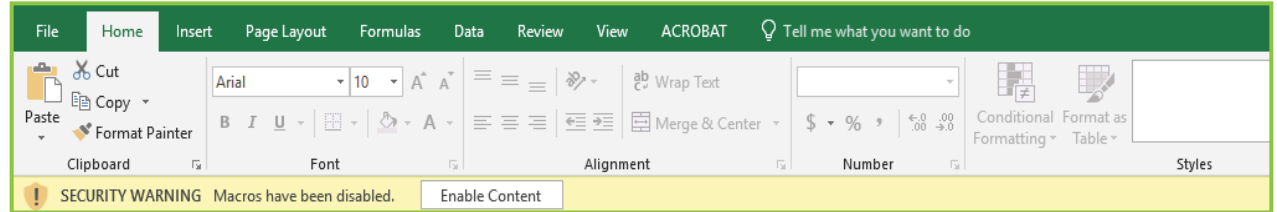

Nota: Se recomienda guardar el archivo antes de iniciar el llenado del mismo y mantenerlo en su computador por si requiere rectificarlo.

6 Coloque su identificación y un resumen de los datos enviados en el "Encabezado del Formato", llenando la información solicitada de la siguiente manera:

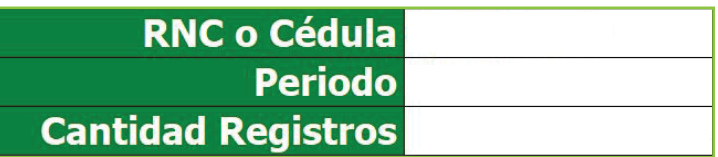

- Digite el "RNC o Cédula" de la empresa o persona que remite la información.
- Seleccione el "Periodo" que está reportando, en el siguiente formato: AAAAMM (Año Mes), debe tener 6 posiciones numéricas.
- Digite la "Cantidad de Registros" o Comprobantes Fiscales del periodo. El número de registros no debe ser mayor a 10,000.
- El "Total Monto Facturado" se calculará automáticamente con los valores digitados en la casilla 10 "Monto Facturado". Este valor es el resultado de la sumatoria de todos los registros reportados, sin el ITBIS incluido.

Haga clic en cualquier otro campo y luego pulse el botón "Inicio". El formato habilitará la misma cantidad de registros que usted digitó en el encabezado.

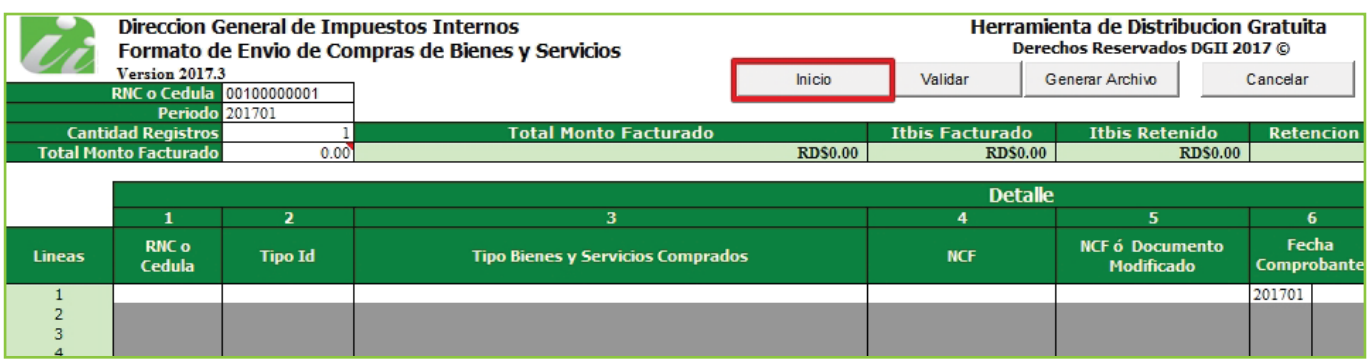

En los campos de "Detalle" (donde se presenta una relación de todas las transacciones 8 realizadas), debe llenar la información requerida usando la siguiente estructura:

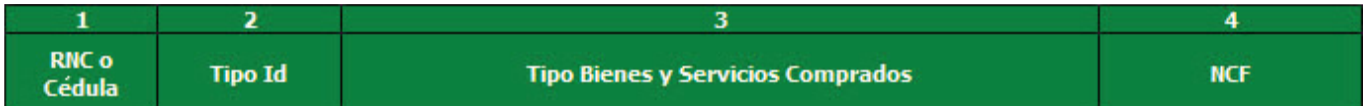

Continuación del detalle:

7

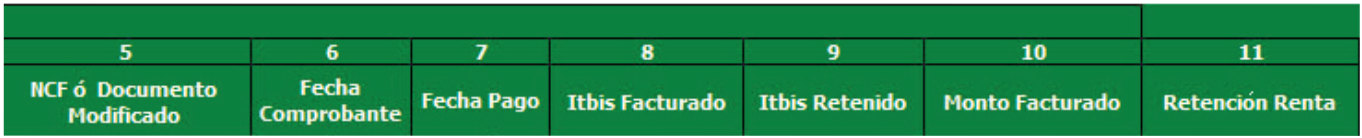

• Digite el "RNC o Cédula" de la persona o negocio donde se adquirieron los Bienes o Servicios.

- En "Tipo Id" el mismo archivo identifica si se está usando un RNC o una Cédula. Los valores permitidos en este campo son:
	- 1. Si se registra un RNC
	- 2. Si se registra una Cédula
- En "Tipo de Bienes y Servicios Comprados" seleccione la clase de bien o servicio adquirido.
- En "NCF" coloque el número completo del comprobante fiscal que avala la compra de bienes y/o servicios, incluyendo gastos menores, proveedores informales y notas de débito o crédito (19 posiciones alfanuméricas).
- En "NCF o Documento Modificado" digite el número completo de comprobante fiscal afectado por una nota de débito o crédito (19 posiciones alfanuméricas).
- En "Fecha Comprobante" seleccione el periodo en que fue emitido el comprobante. AAAAMMDD (Año Mes Día).
- En "Fecha Pago" seleccione el periodo en el que realizó el pago del comprobante. AAAAMMDD (Año Mes Día). En caso de no existir, deje los espacios en blanco.
- En "ITBIS Facturado" digite el valor del ITBIS facturado en el comprobante. Incluya el punto decimal para expresar cifras con centavos.
- En "ITBIS Retenido" en caso de que exista, digite el valor del ITBIS retenido en el comprobante. Siempre que se llene este campo, debe existir una fecha de pago. Incluya el punto decimal para expresar cifras con centavos.
- En "Monto Facturado" digite el monto facturado sin el ITBIS. Coloque el punto decimal para expresar cifras con centavos.
- En "Retención Renta" en caso de que exista, coloque el valor de Impuesto Sobre la Renta (ISR) retenido en el comprobante. Ponga el punto decimal para expresar cifras con centavos.

9 Cuando haya completado la planilla, pulse el botón "Validar".

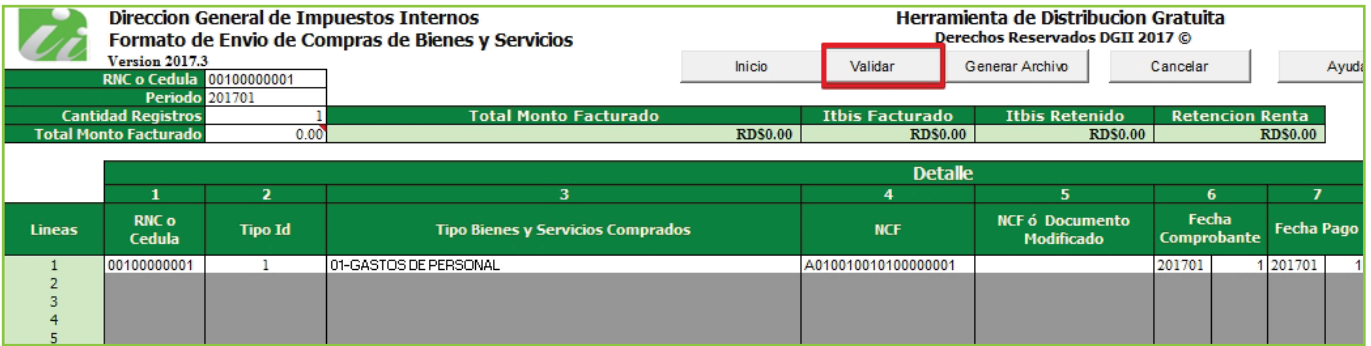

10 En caso de haber cometido algún error, en la sección "Líneas de Error", el sistema enumera la cantidad de errores cometidos y en "Estatus", puede visualizar dichos errores, por lo cual debe proceder a modificar lo especificado por el archivo.

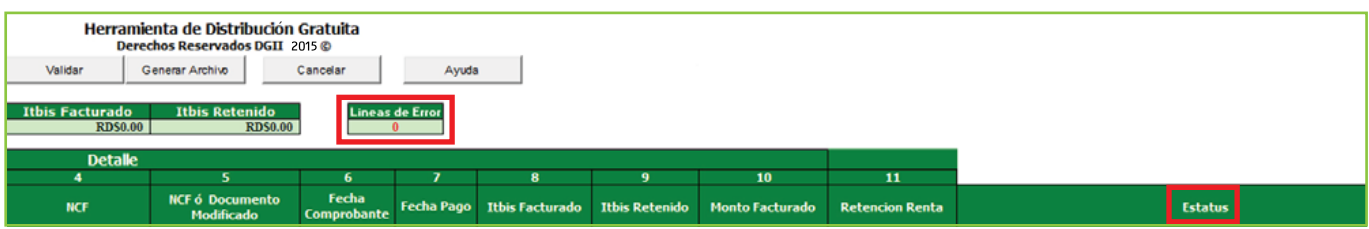

### Si no aparece ningún error, pulse el botón "Generar Archivo". 11

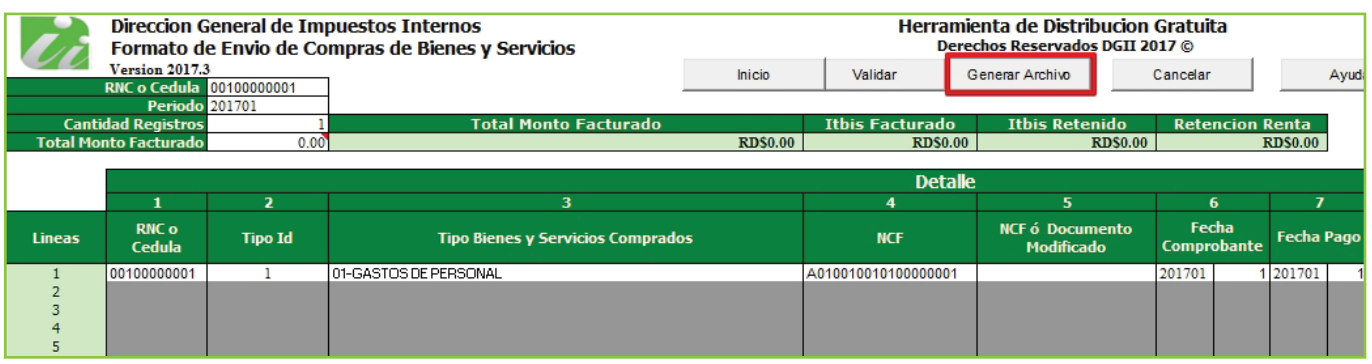

12 Aparecerá un cuadro de diálogo, indicando que se generó exitosamente un nuevo archivo de texto (TXT) en Notepad\* y los datos de la ruta donde fue guardado. Dicho archivo estará ubicado en el mismo directorio donde guardó el documento antes de proceder a llenarlo. Por último, pulse el botón "Ok" o "Aceptar".

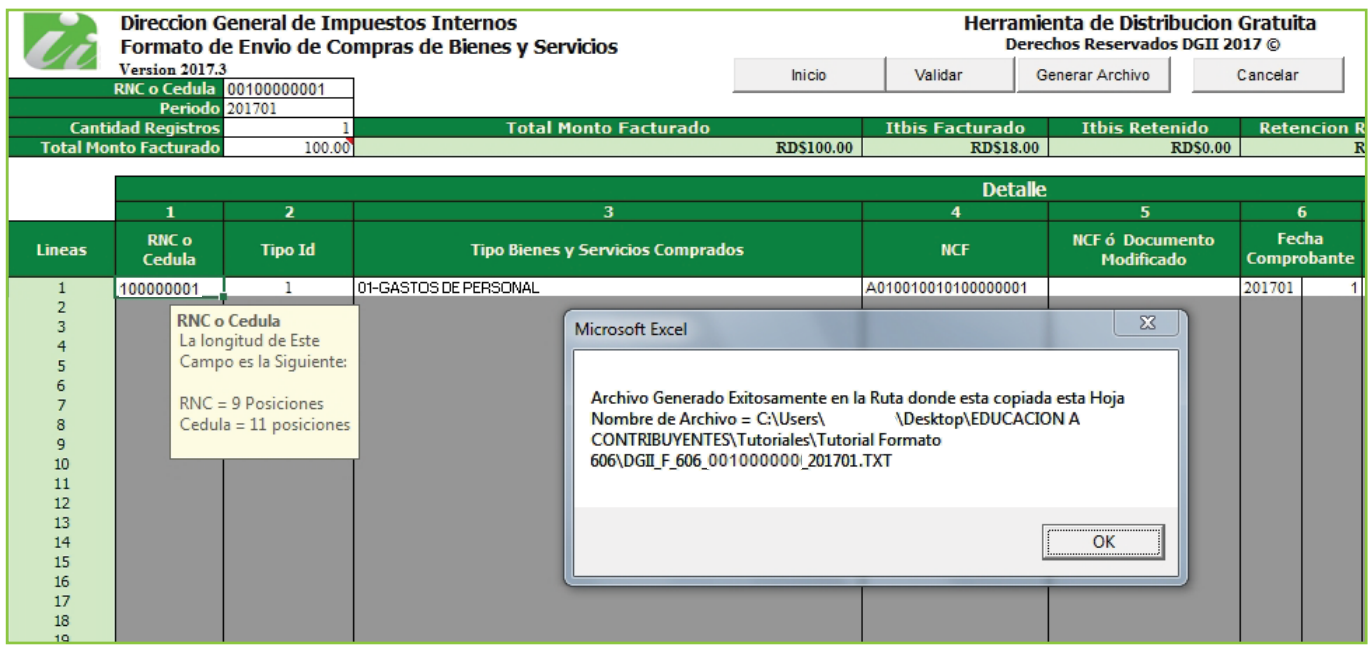

\* Este es el archivo que debe ser enviado vía la Oficina Virtual.

Guarde el archivo de Excel nuevamente, antes de proceder a enviar los datos.

## Envío del Formato de Compras de Bienes y Servicios (606) por la Oficina Virtual

Ingrese a la página web http://dgii.gov.do y pulse en "Oficina Virtual".

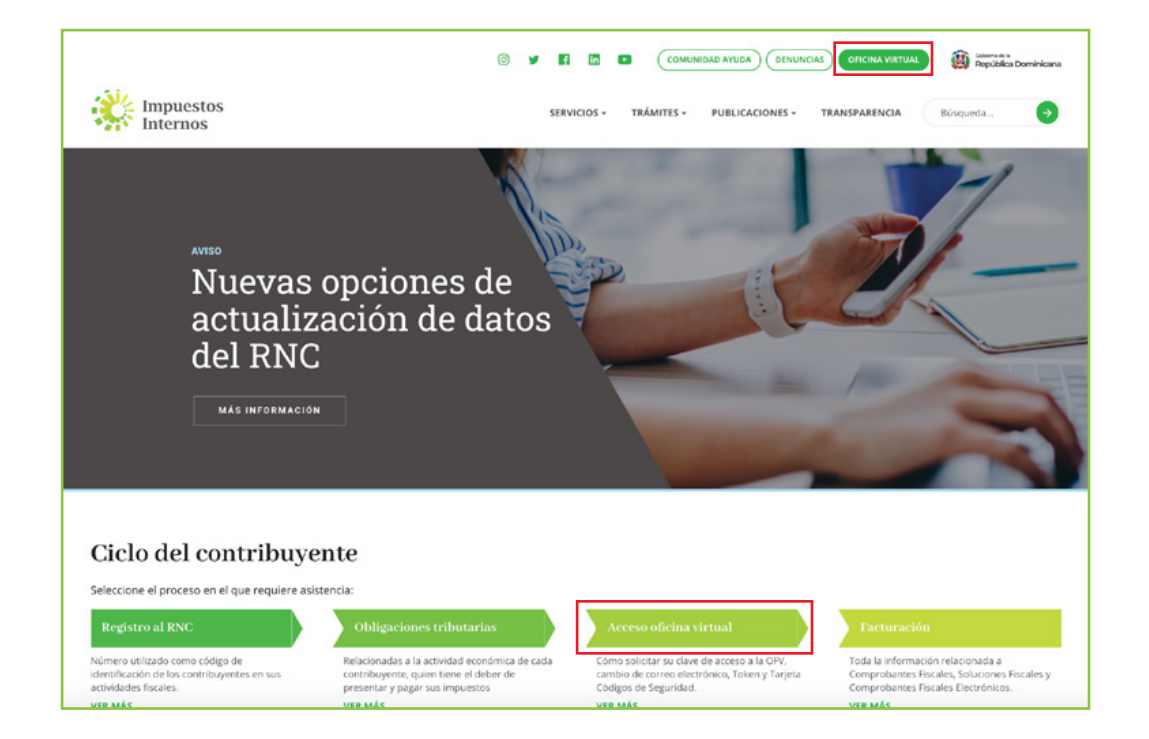

2) En "Usuario" y "Clave" digite su RNC o Cédula, su clave o contraseña y luego pulse el botón "Entrar". Digite su número de código o token (en caso de que aplique).

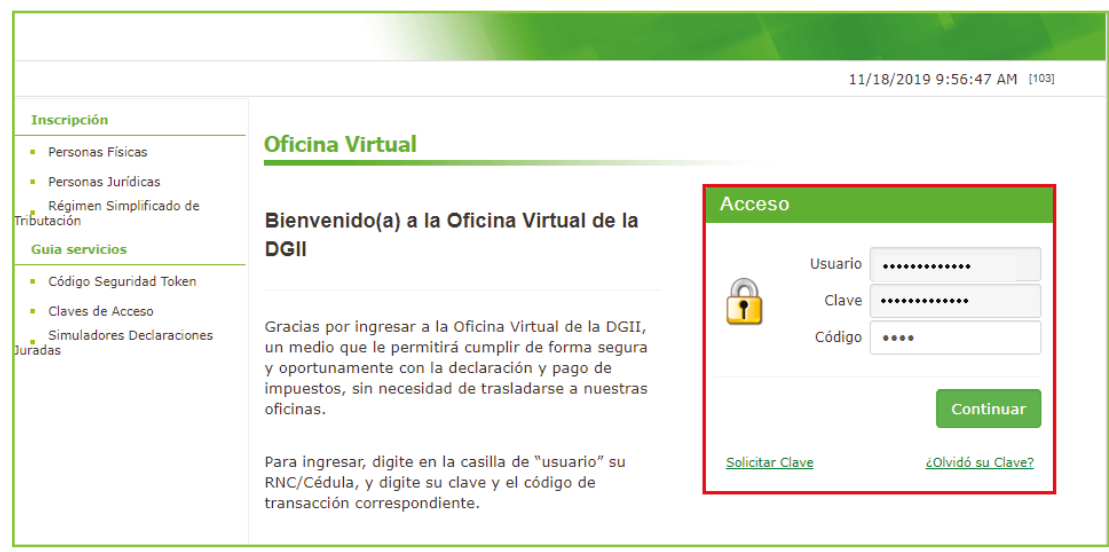

En el Menú "Formatos de Envíos", seleccione "Enviar Archivos". En la opción "Tipo de 3 información", pulse la pestaña y seleccione la opción "606 – Compras de Bienes y Servicios".

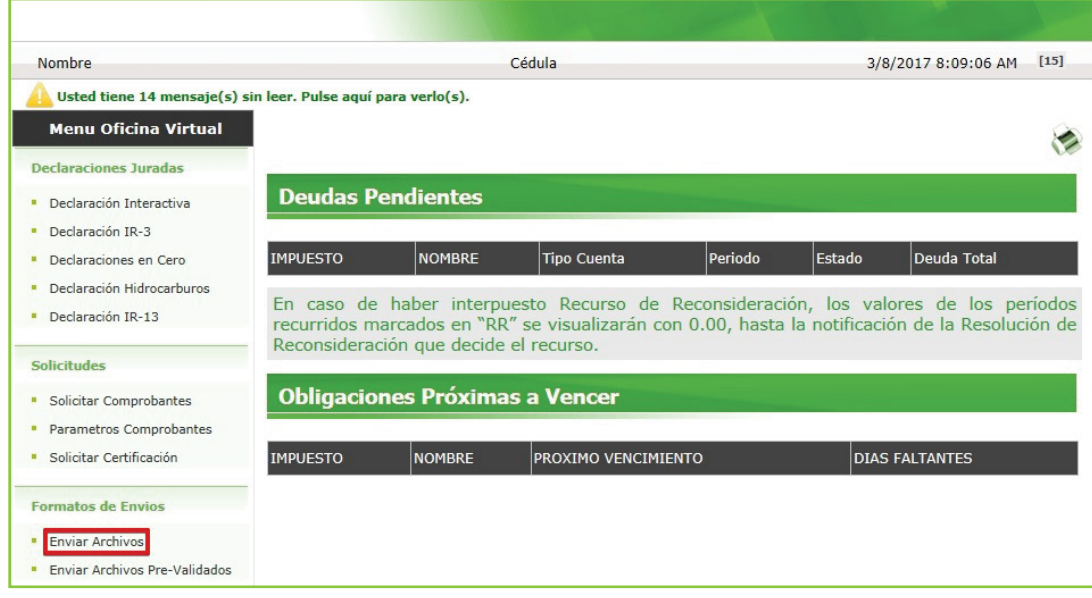

4 Complete los datos solicitados, pulse el botón "Examinar" para buscar el archivo de texto (TXT) generado previamente y seleccione la ruta donde se encuentra grabado dicho archivo. Al finalizar pulse "Enviar Datos".

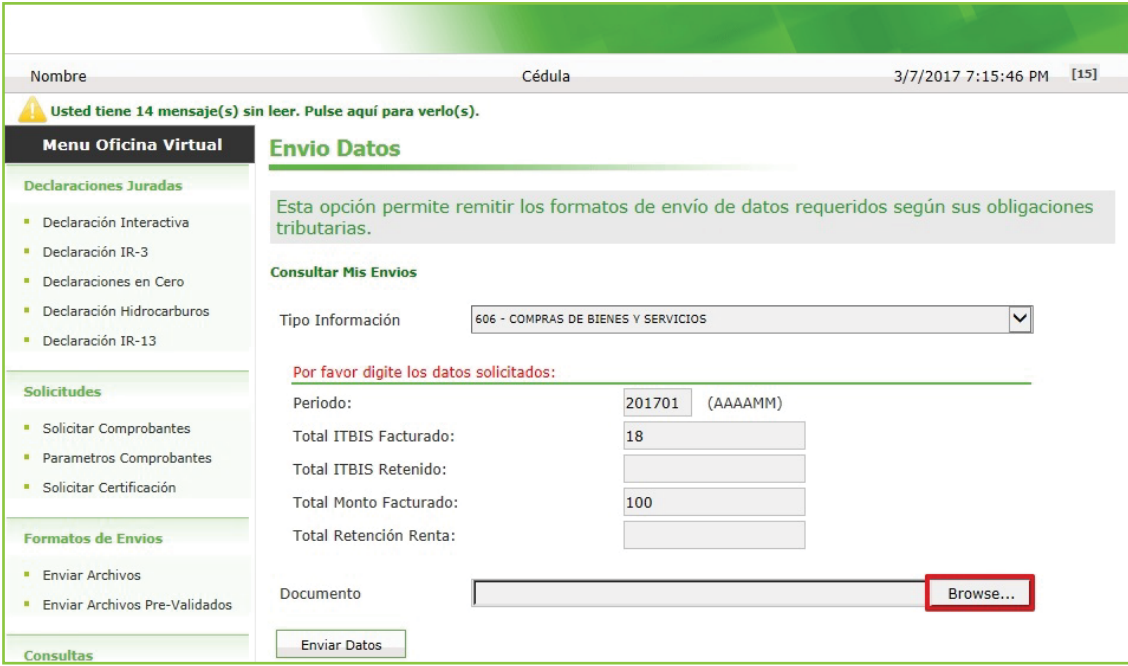

12

El sistema mostrará una pantalla, con un resumen, indicando que "El archivo ha sido 5 recibido para validación".

### **Resumen Envio Datos**

#### EL ARCHIVO HA SIDO RECIBIDO PARA VALIDACIÓN

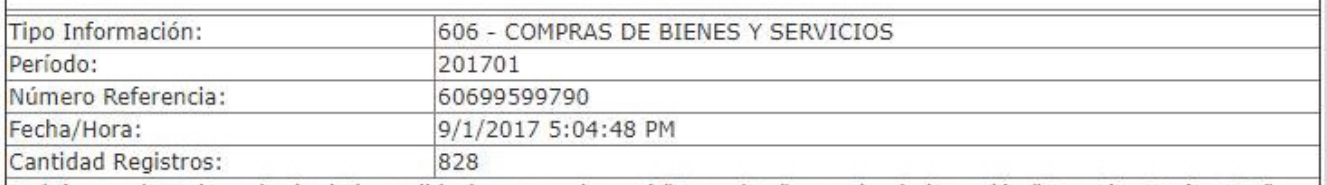

Podrá consultar el resultado de las validaciones en el menú "Consultas" escogiendo la opción "Consulta Envíos 606". Nota: La Dirección General de Impuestos Internos se reserva el derecho de rechazar estas informaciones en los casos en que existan inconsistencias en los comprobantes fiscales reportados. Cuando se produzca el rechazo de las informaciones para un período, se aplicarán las sanciones establecidas por la Ley 495-06 para las faltas relacionadas con el envío de informaciones.

#### Nota: El proceso de validación tarda aproximadamente (30) minutos después de remitido el Formato.

Ver Validaciones en la página 16 de este tutorial.

## Envío del Formato 606 Informativo o En Cero a través de la Oficina Virtual

Es la opción disponible en la Oficina Virtual para los contribuyentes presentar las declaraciones del ITBIS, del IR-3 y los Formatos de Envío de Datos, de manera informativa, es decir, en cero, debido a que no tuvieron operaciones en un periodo determinado.

En este caso el procedimiento es el siguiente:

Luego de haber ingresado a la Oficina Virtual con su usuario y clave, en el menú "Declaraciones Juradas", seleccione "Declaraciones en Cero". 1

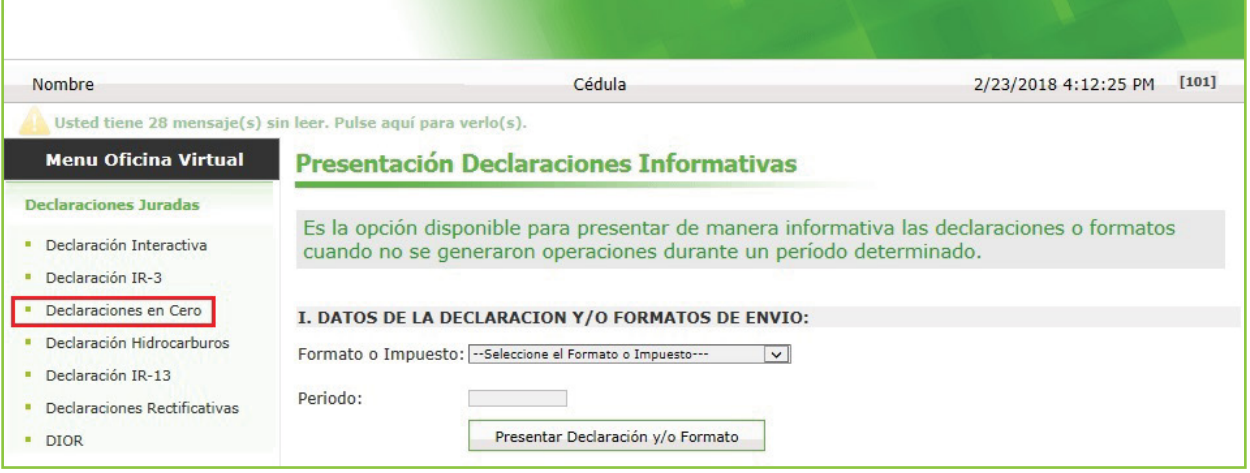

2 En la opción "Formato o Impuesto" seleccione "606 - Compras de Bienes y Servicios", digite el periodo correspondiente en el formato "Año/Mes (AAAAMM)". Al completar los datos pulse "Presentar Declaración y/o Formato."

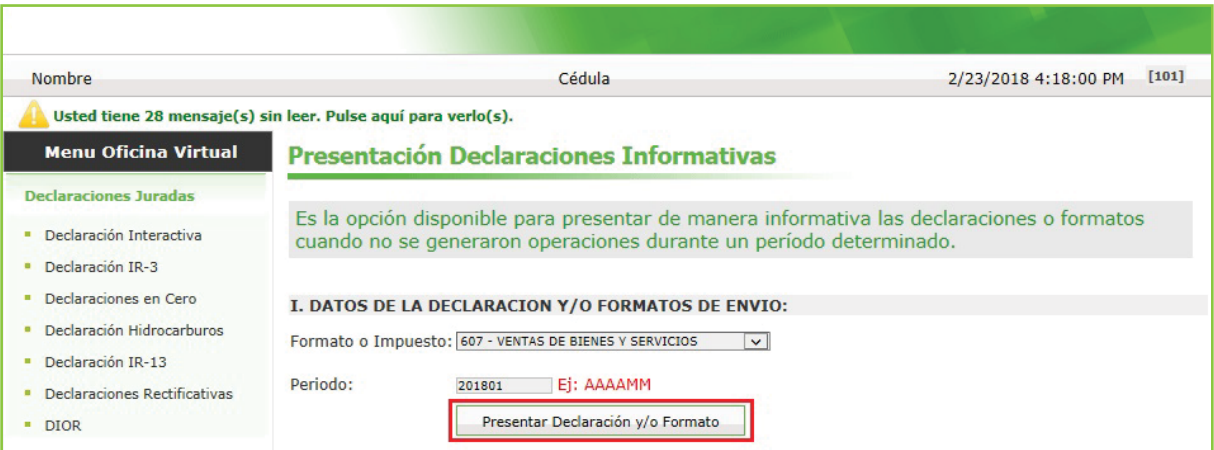

3 Por último, el sistema le mostrará un mensaje indicando que "El formato ha sido presentado satisfactoriamente" y un código de referencia.

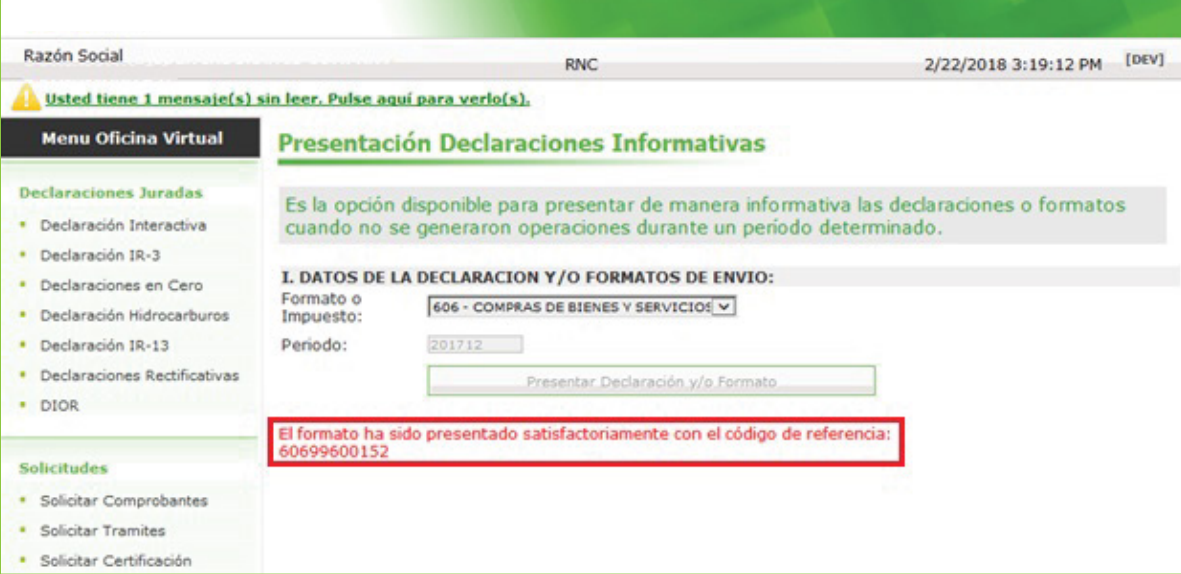

## Validaciones Formato 606

Para consultar el resultado de las validaciones, en el menú "Consultas" escoja la opción "Consulta Envíos 606", en la cual podrá ver el resumen del envío realizado, incluyendo el estatus y las alertas, si es que corresponde.

Nota: Estas validaciones solo aplicarán para los contribuyentes previamente definidos por Impuesto Internos.

## Tipos de estatus validación

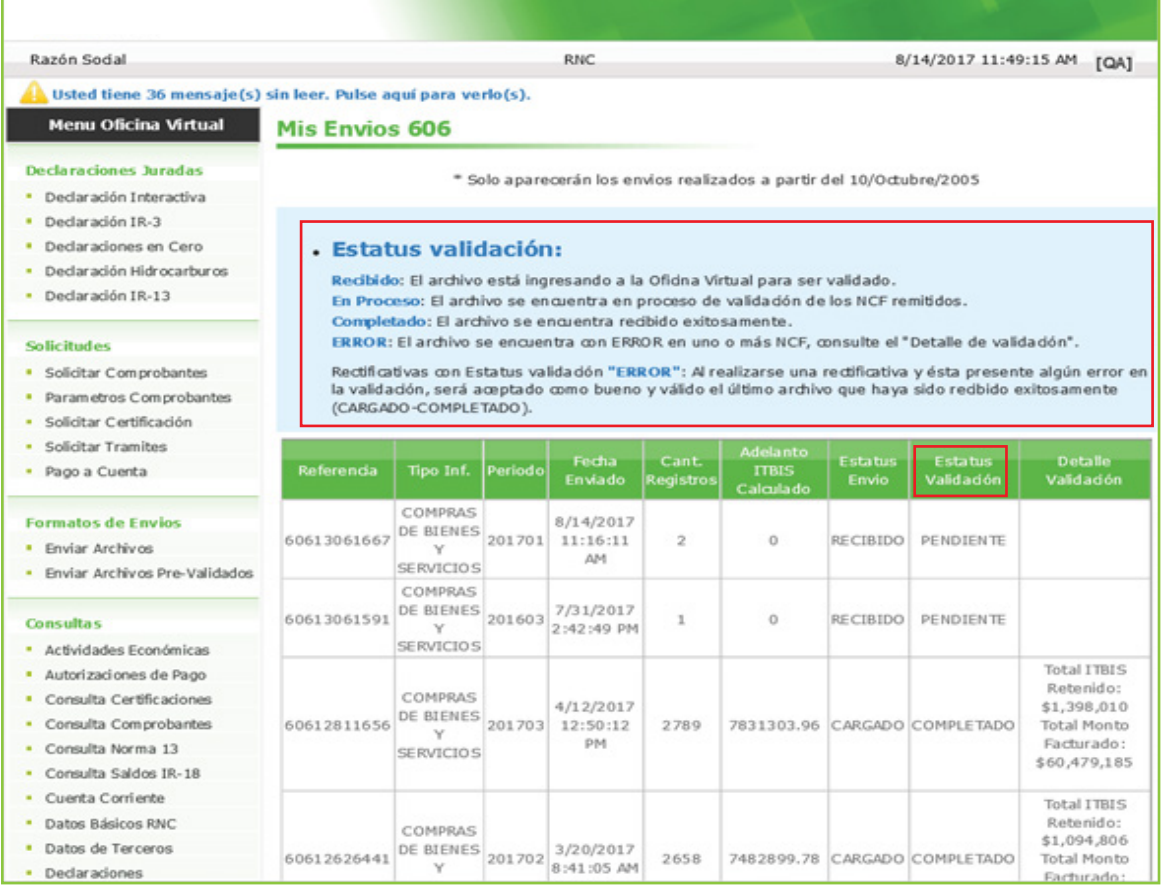

- "Recibido": el archivo está ingresando a la Oficina Virtual para ser validado.
- "En proceso": El archivo se encuentra en proceso de validación de los NCF remitidos.
- "Completado": el reporte no presenta inconsistencias y el archivo se encuentra recibido satisfactoriamente. Podrá visualizar el monto del adelanto de ITBIS en la casilla "Adelanto ITBIS Calculado" y en "Detalle Validación" podrá ver el total de ITBIS retenido y el total monto facturado.

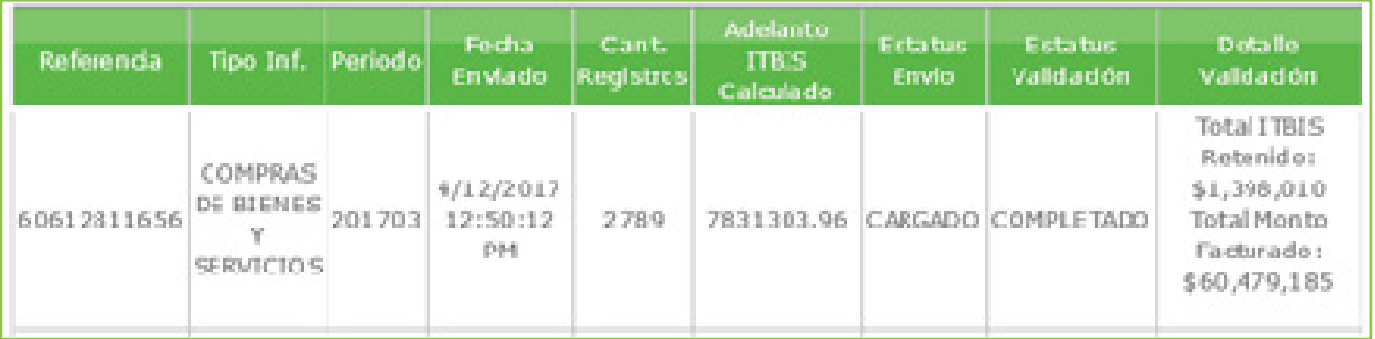

• "Error": el archivo se encuentra con ERROR en uno o más NCF, consulte el "Detalle de validación".

Puede verificar el detalle de error(es) presentado(s) pulsando el botón "Ver Detalle" de la casilla "Detalle Validación":

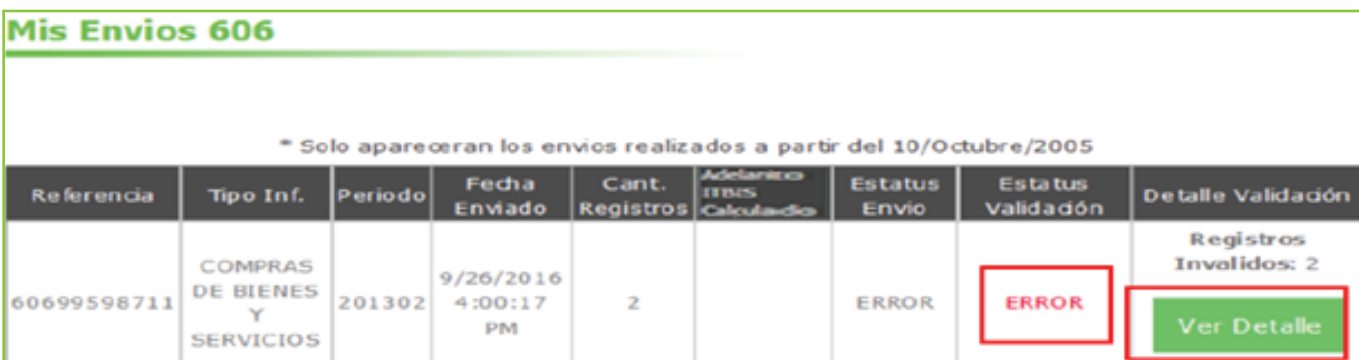

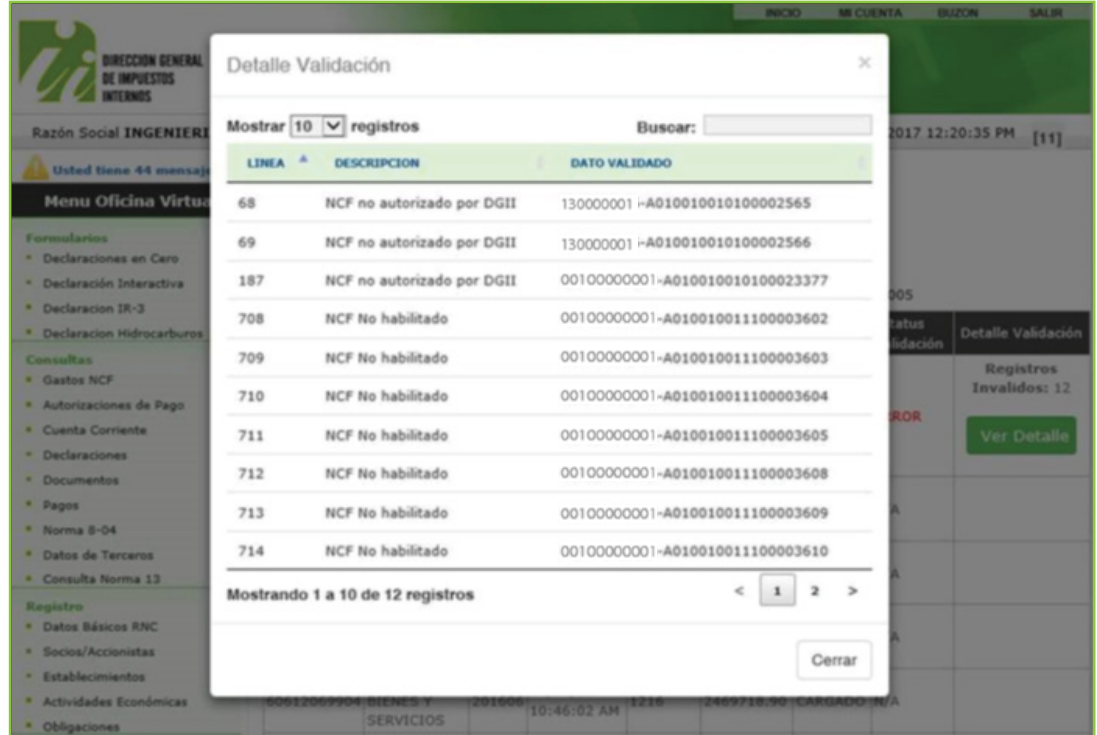

## I. Descripción de las alertas en el "Detalle Validación"

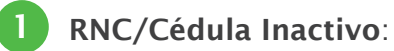

Esta alerta se genera cuando se reportan Número(s) de Comprobante(s) Fiscal(es) (NCF's) de suplidor(es) con RNC inactivo(s) y/o contribuyentes fallecido(s).

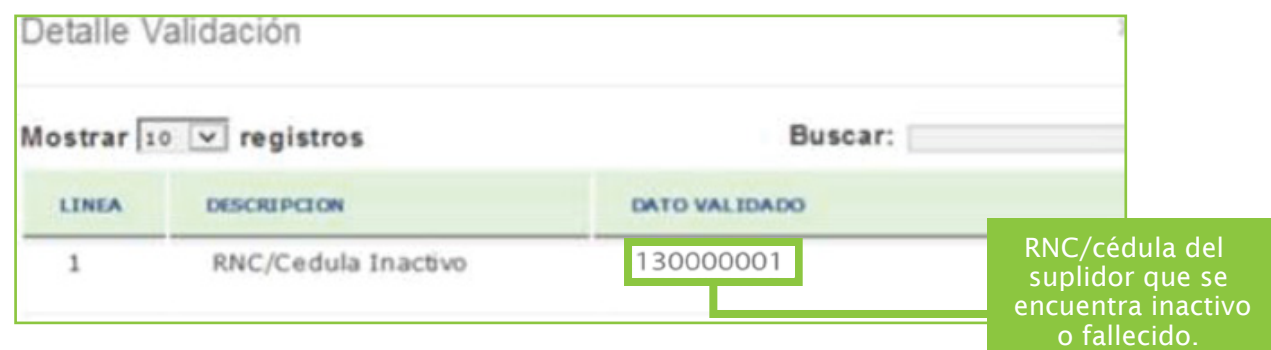

#### Acciones a tomar:

El Número de Comprobante Fiscal deberá ser excluido del Formato de Envío 606 dado que no es válido su RNC.

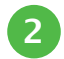

#### NCF no habilitado:

Esta alerta se genera cuando se reportan NCF's de RNC/Cédula(s) de suplidor(es) que se encuentra(n) inhabilitado(s), es decir, se encuentra en el estatus "Bloqueo".

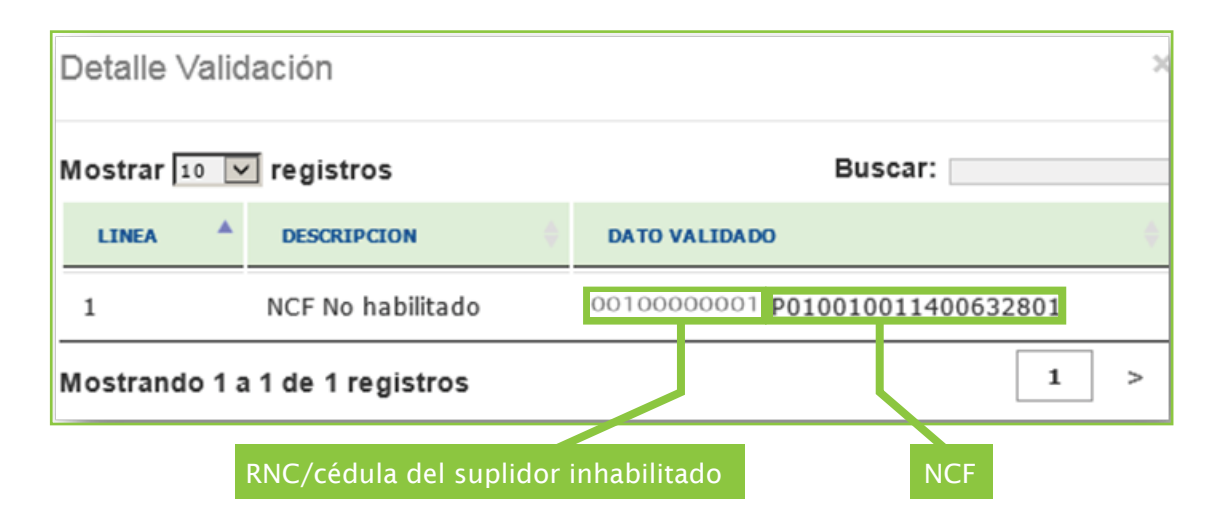

#### Acciones a tomar:

Deberá ponerse en contacto con su suplidor para informar el error descrito, con la finalidad de que el mismo regularice su situación.

### **3** NCF no existe o fue eliminado:

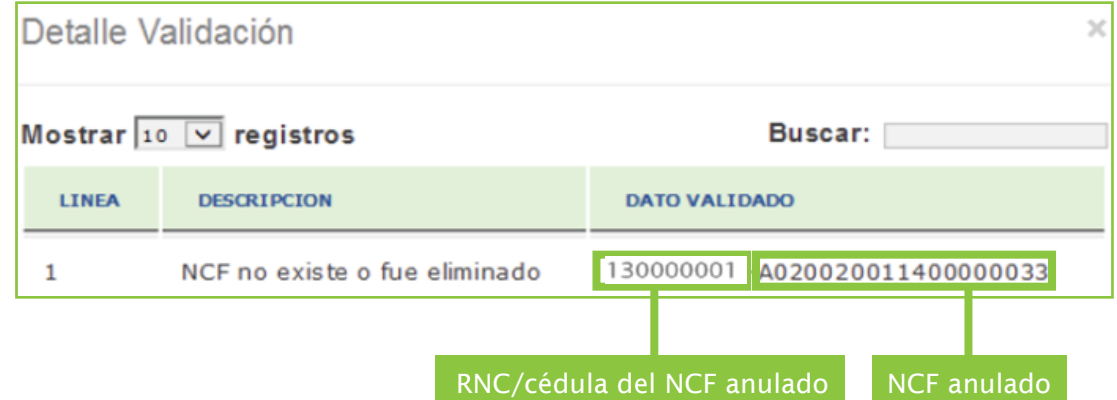

Esta alerta se genera cuando se reportan secuencia(s) de NCF que han sido eliminados(s) o anulada(s).

#### Acciones a tomar:

Deberá ponerse en contacto con su suplidor para que proceda a sustituir el NCF que fue emitido.

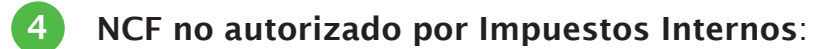

Esta alerta se genera cuando se reportan NCF que no están autorizados por Impuestos Internos, es decir, secuencia(s) que no ha(n) sido solicitada(s) previamente.

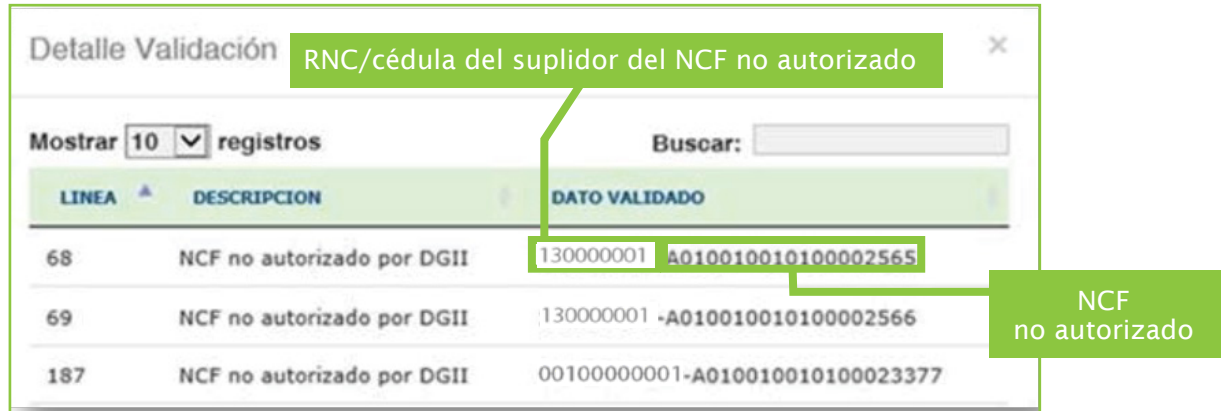

#### Acciones a tomar:

Deberá ponerse en contacto con su suplidor con el fin de proceder a la sustitución del NCF emitido, por otra secuencia o solicitar la secuencia entregada.

### NCF ya se encuentra reportado:

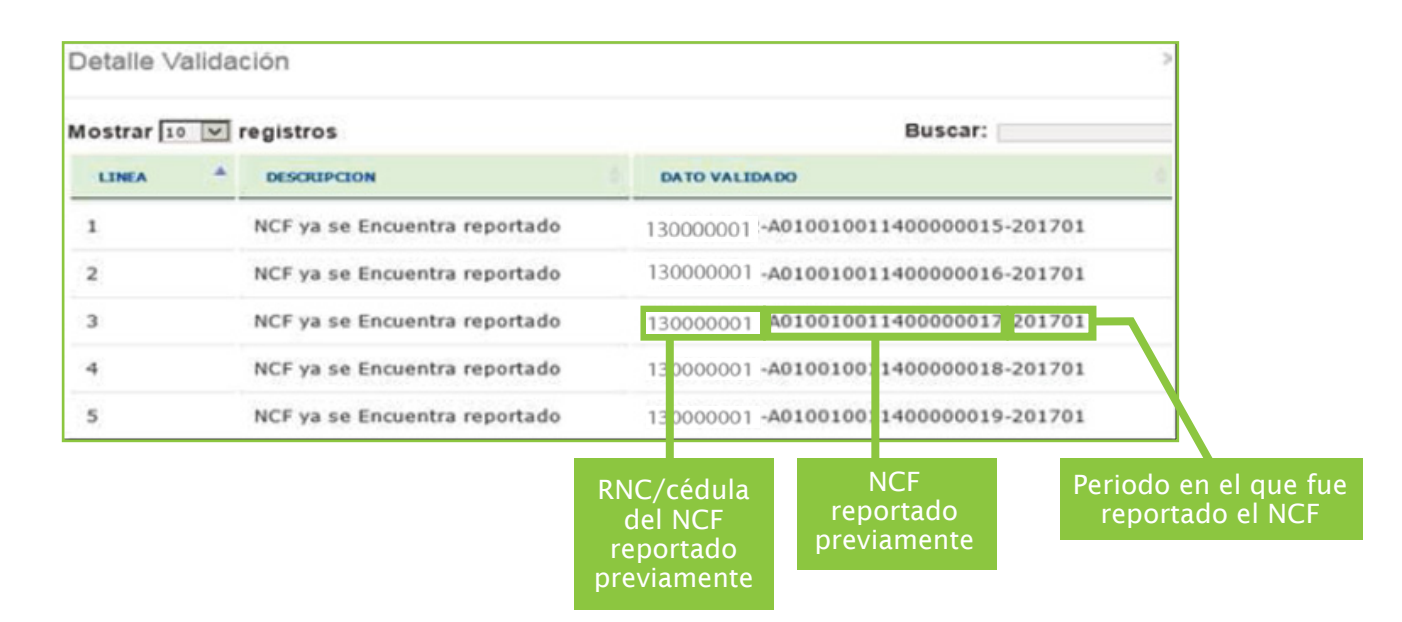

Esta alerta se genera cuando se reportan NCF que se encuentran remitidos previamente.

#### Acciones a tomar:

5

Deberá asegurarse de no haber digitado el mismo NCF de un suplidor dos veces, de ser así, elimine el duplicado. En caso de corresponder a un error del emisor, excluya el NCF y solicite otra numeración autorizada.

#### NCF afectado por la Nota de Crédito no ha sido remitido: 6

Esta alerta se genera cuando se está reportando una Nota de Crédito que afecta un NCF que no ha sido remitido previamente o en el Formato 606 que está enviando actualmente.

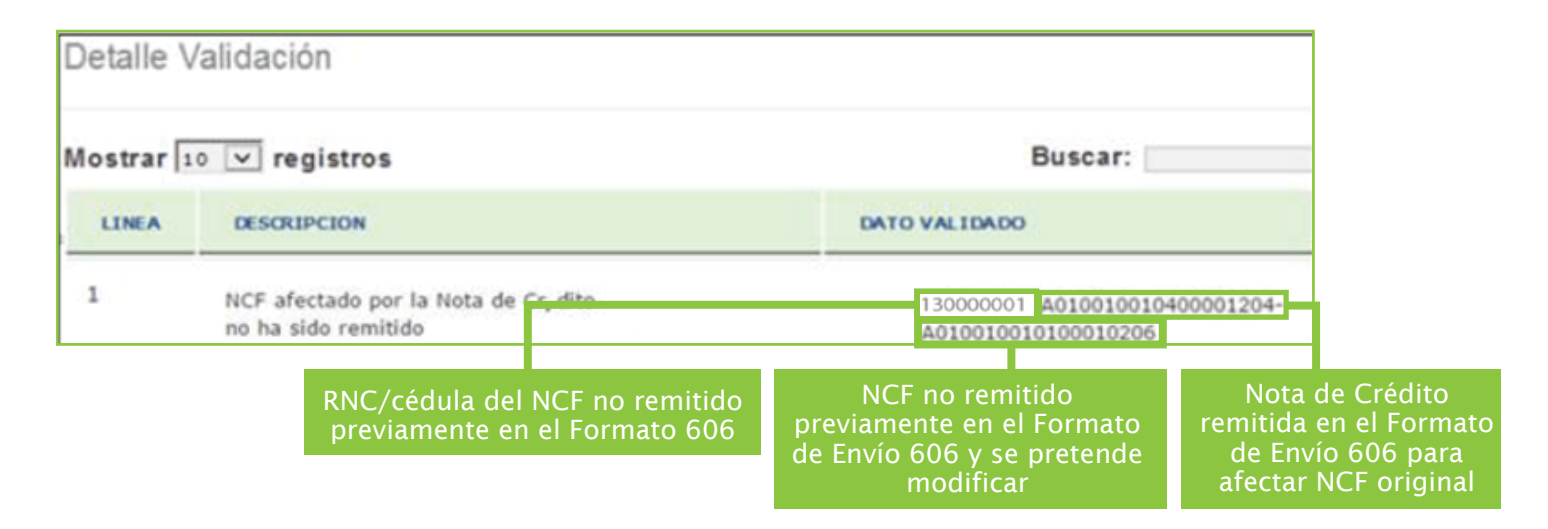

#### Acciones a tomar:

Debe incluir (en el mismo mes o en el periodo correspondiente) el NCF que está siendo afectado por la nota de crédito.

### II. Informaciones vinculadas al proceso de Validación del Formato de Envío 606

#### • Remisión de facturas por segunda vez para reportar retenciones

Al momento de remitir un NCF por segunda vez (por pagar en fecha distinta a la de la emisión del NCF), deberán colocar la fecha original del NCF igual que en el primer envío.

#### • Bloqueo en el Formato 606 por inconsistencias

Este tipo de bloqueo se presenta debido a inconsistencia, en este sentido, la Oficina Virtual le presentará una alerta indicándole a dónde debe dirigirse, a fines de regularizar su situación.

# dgii.gov.do

(809) 689-3444 desde Santo Domingo. 1 (809) 200-6060 desde el interior sin cargos. (809) 689-0131 Quejas y Sugerencias.

informacion@dgii.gov.do

IMPUESTOS INTERNOS Junio 2020

Publicación informativa sin validez legal

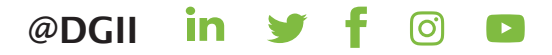